#### • Download

- Download GeneticistAssistantSetup\_\*.exe from the SoftGenetics ftp server.
- Download references\_minimal.zip from SoftGenetics ftp server.
- Contact tech\_support@softgenetics.com for download information if you don't have it.

#### • Create Reference folder

- Create a folder anywhere on your computer for the Geneticist Assistant reference files.
- Extract the downloaded references\_minimal.zip file and copy the resulting Human 37 folder into the reference folder created.

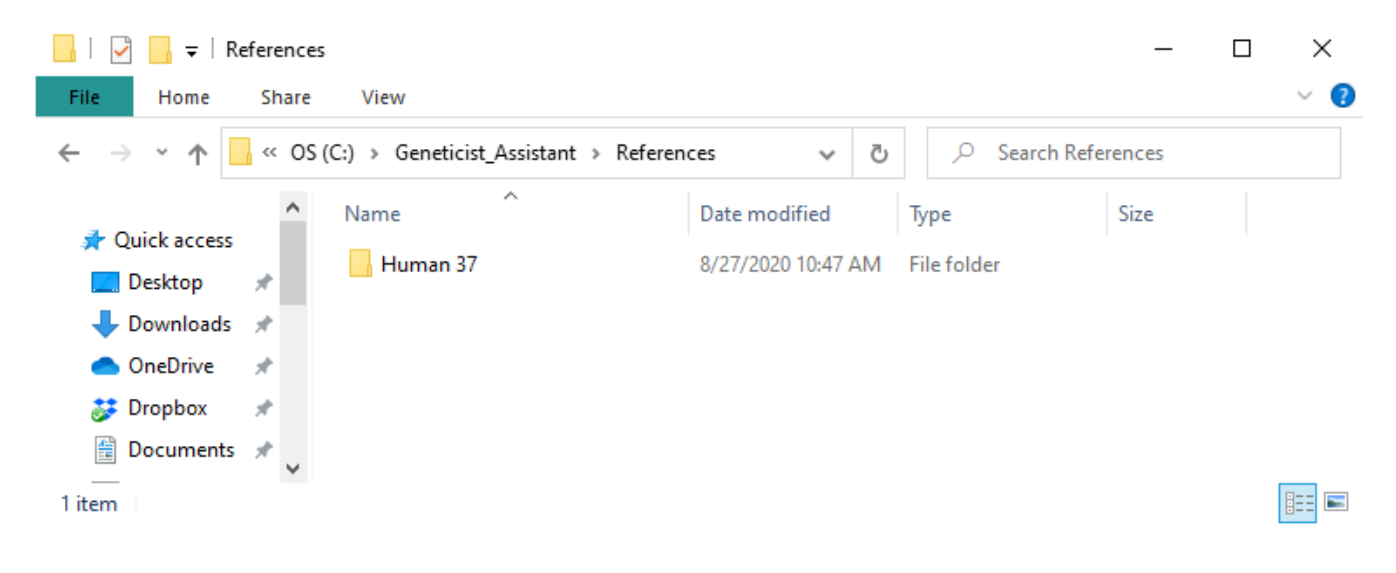

#### • Install

- Run GeneticistAssistantSetup\_\*.exe
- Install the server and client on the computer you wish to run the server from.
- Install just the client on other computers

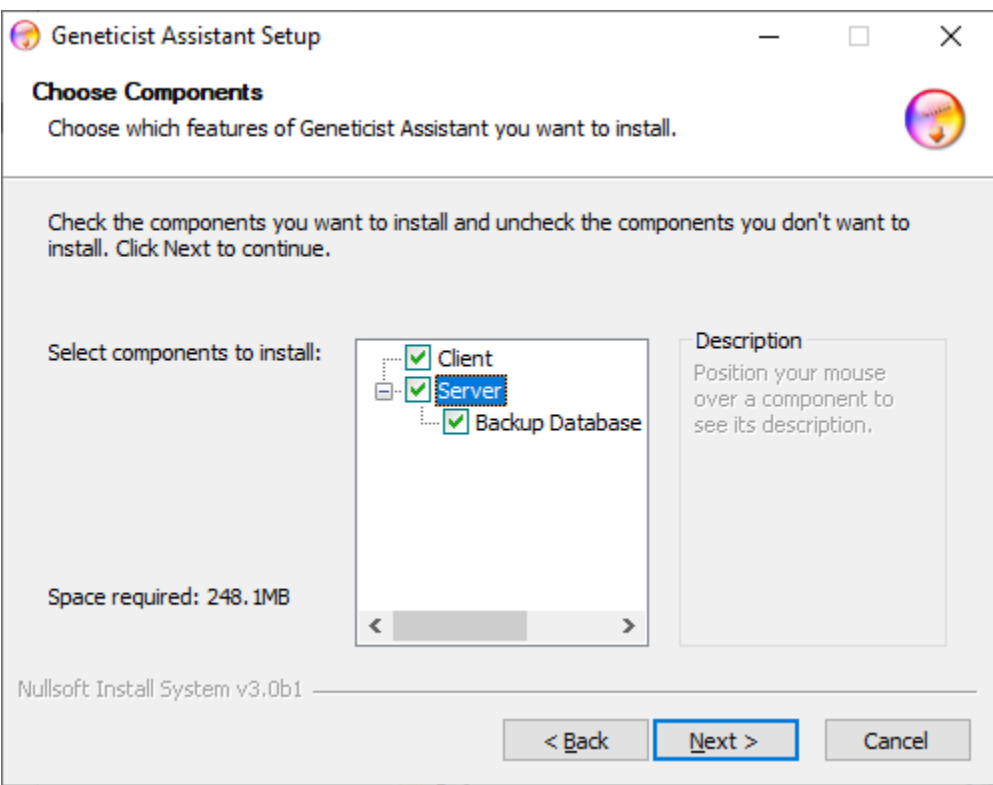

- Log in
	- Server: Name of the computer running the server
	- Username: The user name you set up during install
	- Password: The password you set up during install

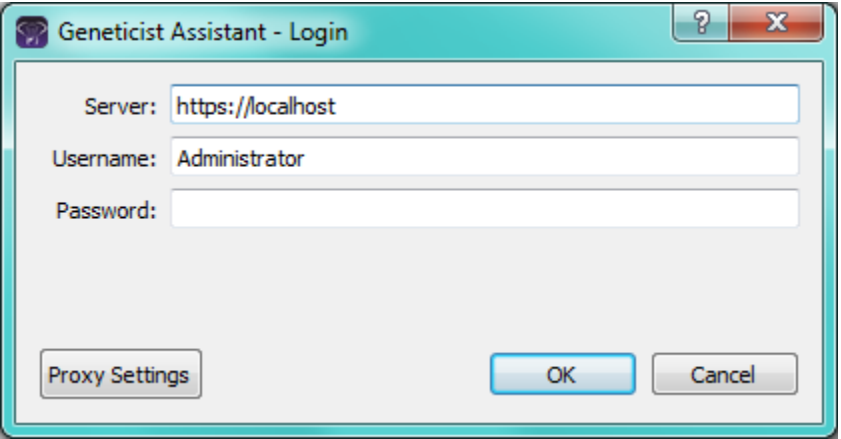

- Configure Reference Directory
	- After opening Geneticist Assistant, you will be prompted to configure the reference directory Click "Configure Now"

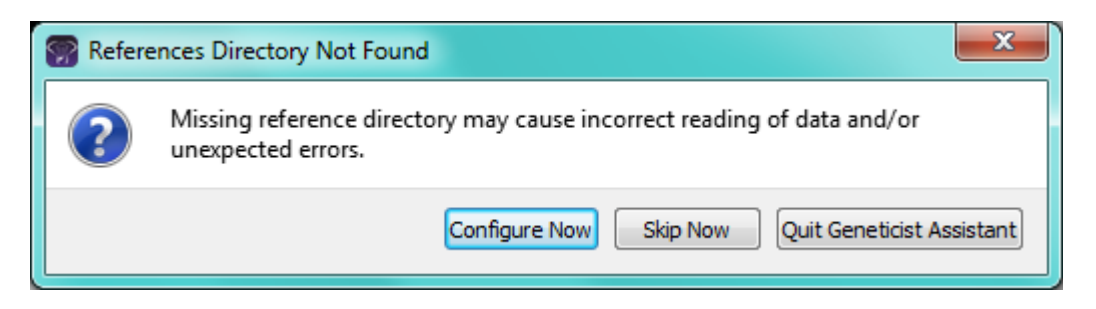

◦ Browse to and select the directory you created containing the Human 37 reference folder.

#### • Configure License

◦ Registered user click "Configure Now". All others click "Run Trial"

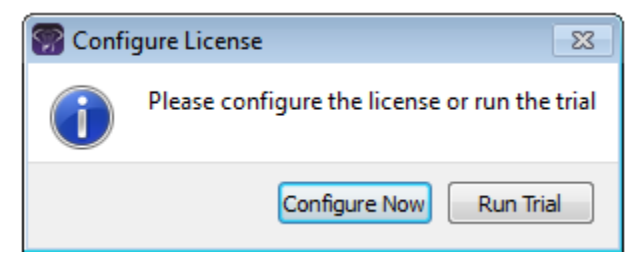

- Set the server to the computer with the License Server installed
	- The default port is 50000
	- License Server installation is described in a separate guide. Contact SoftGenetics to obtain this if needed.

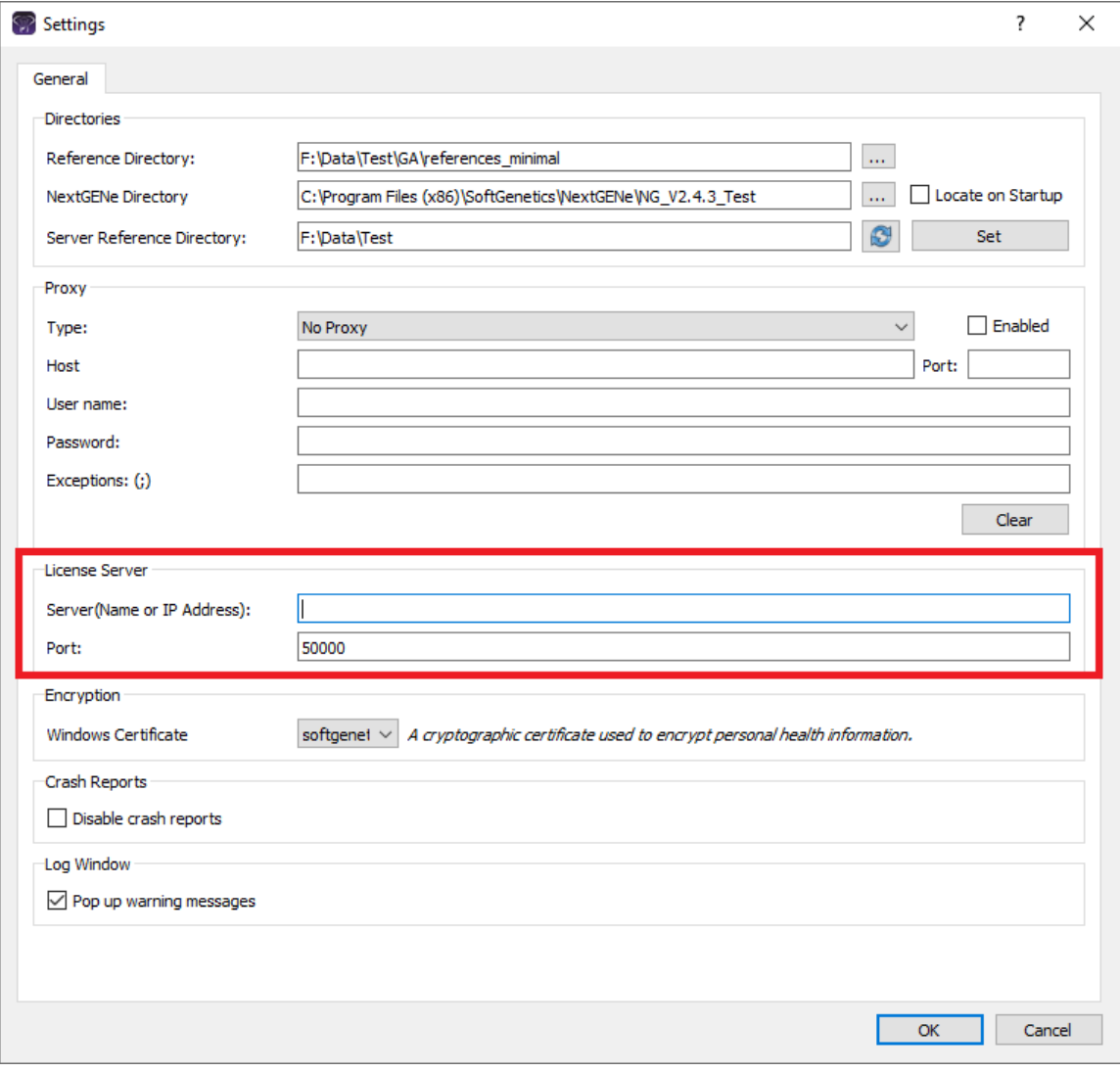

#### • Download Annotation Databases

- Click the "Ref" button at the top right of Geneticist Assistant
- Select databases to be downloaded and click "Update"

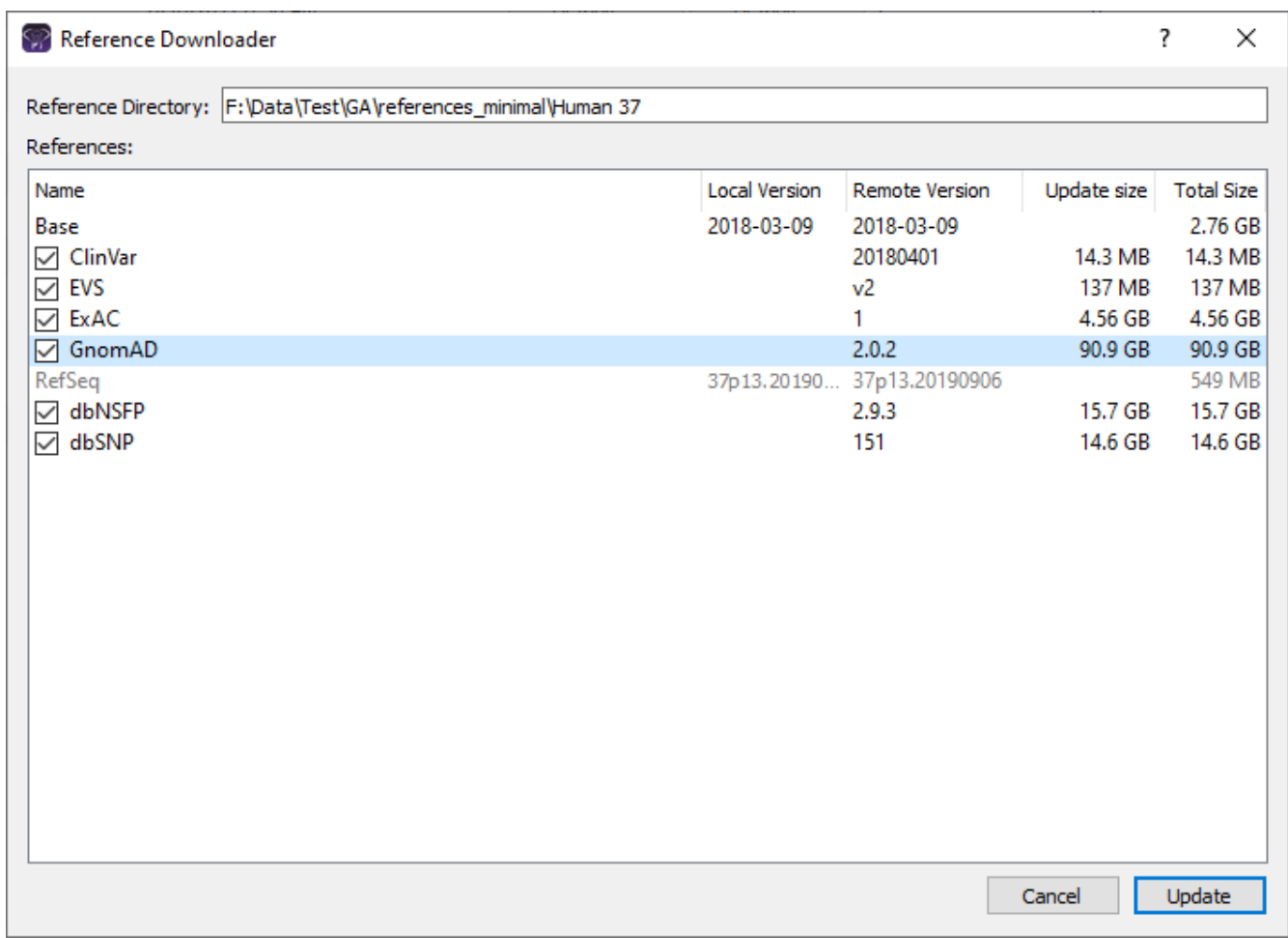

### • Create Panel

- Go to: Panels->Manage Panels
- Select "Import From Panel File (\*.bed)"
- Click "…" to browse to and select a BED file to add as panel
- Click "Import Panel" to load BED file regions
- Click "OK" to import the panel

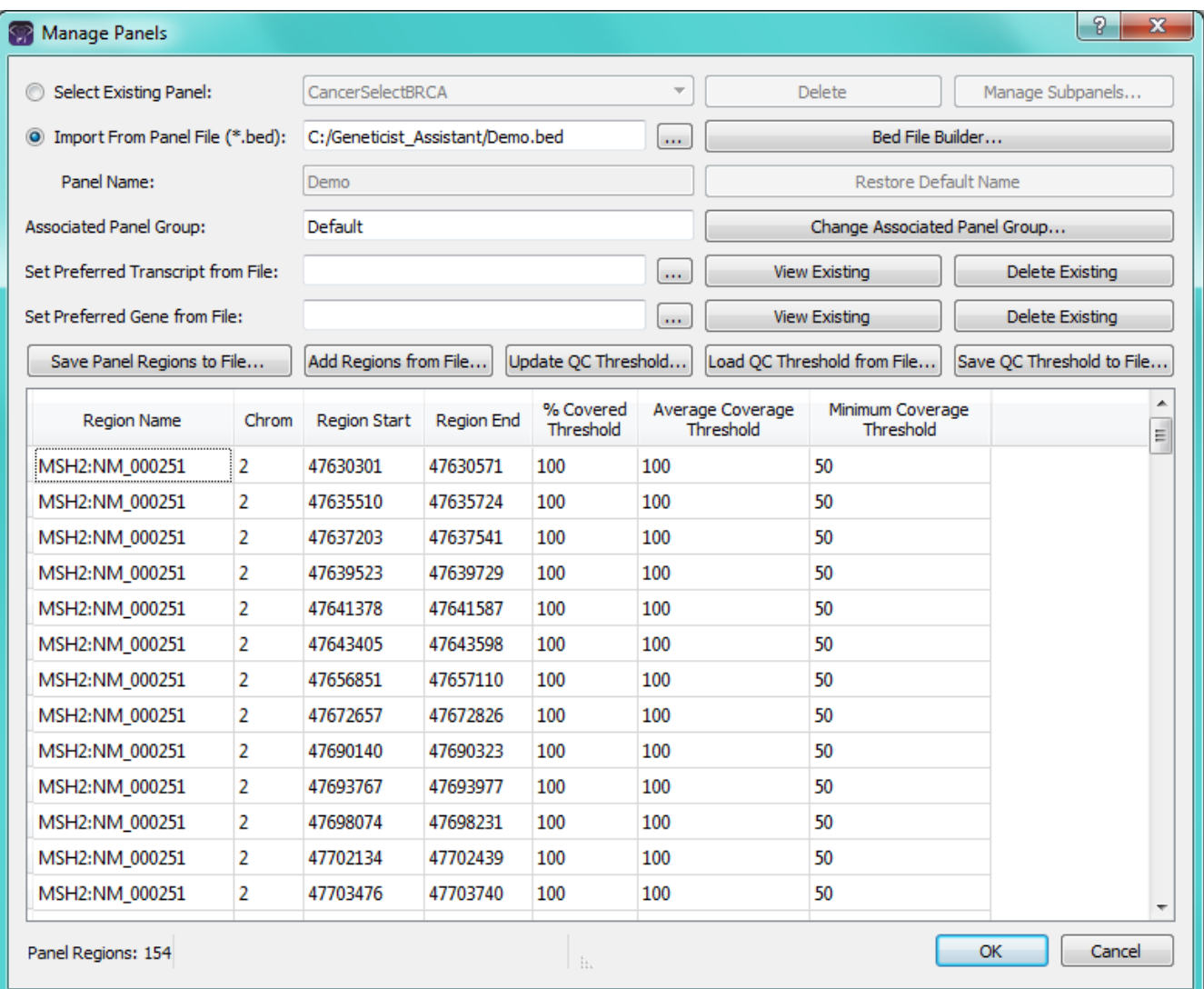

### Geneticist Assistant Quick Start Guide • Submit New Run

- File > New Run
- Enter a name for the run
- Click "Select Variant and/or Coverage Files" to browse to and select your data files.
	- You can select multiple BAM and VCF files at the same time. They will be automatically paired based on their filename.
- Click "OK" to submit the samples.

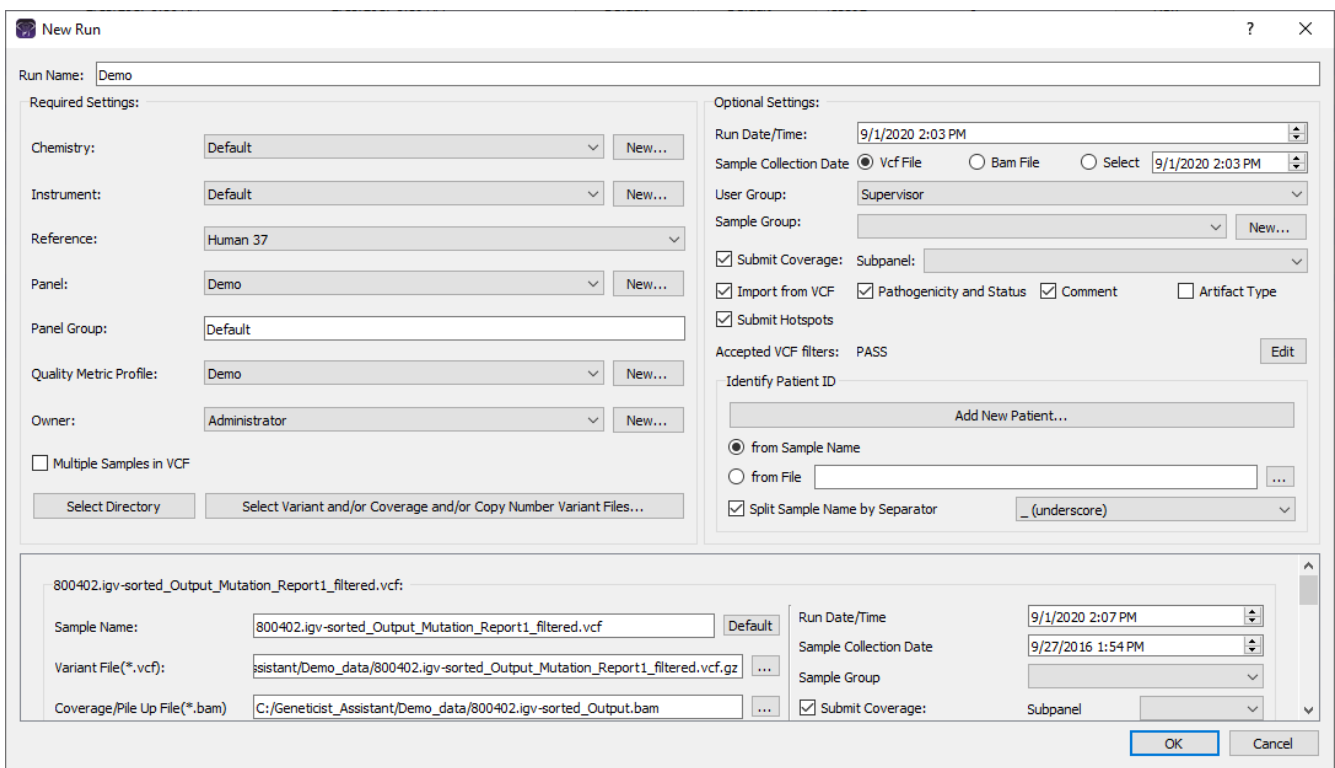